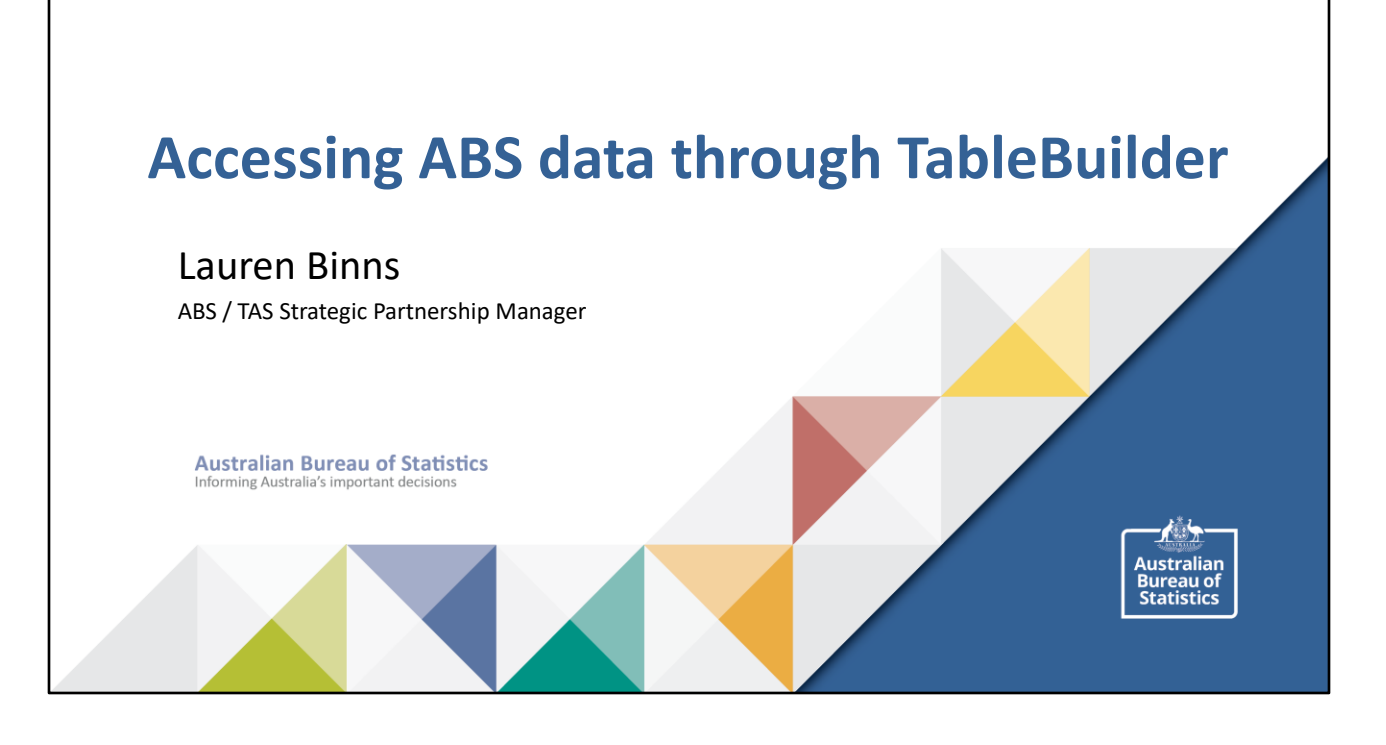

# **Overview**

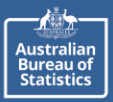

- Some basic concepts to start with  $\blacktriangleright$
- Finding data on the ABS website  $\blacktriangleright$
- Options for looking at Census data  $\blacktriangleright$
- Using TableBuilder  $\blacktriangleright$
- TableBuilder user guide  $\blacktriangleright$

**2 2 Australian Bureau of Statistics** Informing Australia's important decisions **14/11/2022** 

# **Some basic concepts to start with**

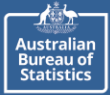

### A CENSUS is a study of everyone in a population.

Pros:

- Measures everyone
- Provides detailed information about small sub-groups

Cons:

- Hard to get info from everyone
- Expensive!
- Takes longer to analyse and publish

For more info see: Statistical Language - Census and Sample (abs.gov.au)

A SAMPLE is a subset of people, selected to represent different groups in a population

### Pros:

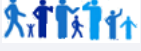

- Cheaper than a census
- Quicker!
- Good results if sampling is good

### Cons:

- Small samples might not be representative
- Subject to sampling error
- Less detail available for sub-groups

**3 2 Australian Bureau of Statistics** Informing Australia's important decisions **14/11/2022** 

# **Some basic concepts to start with**

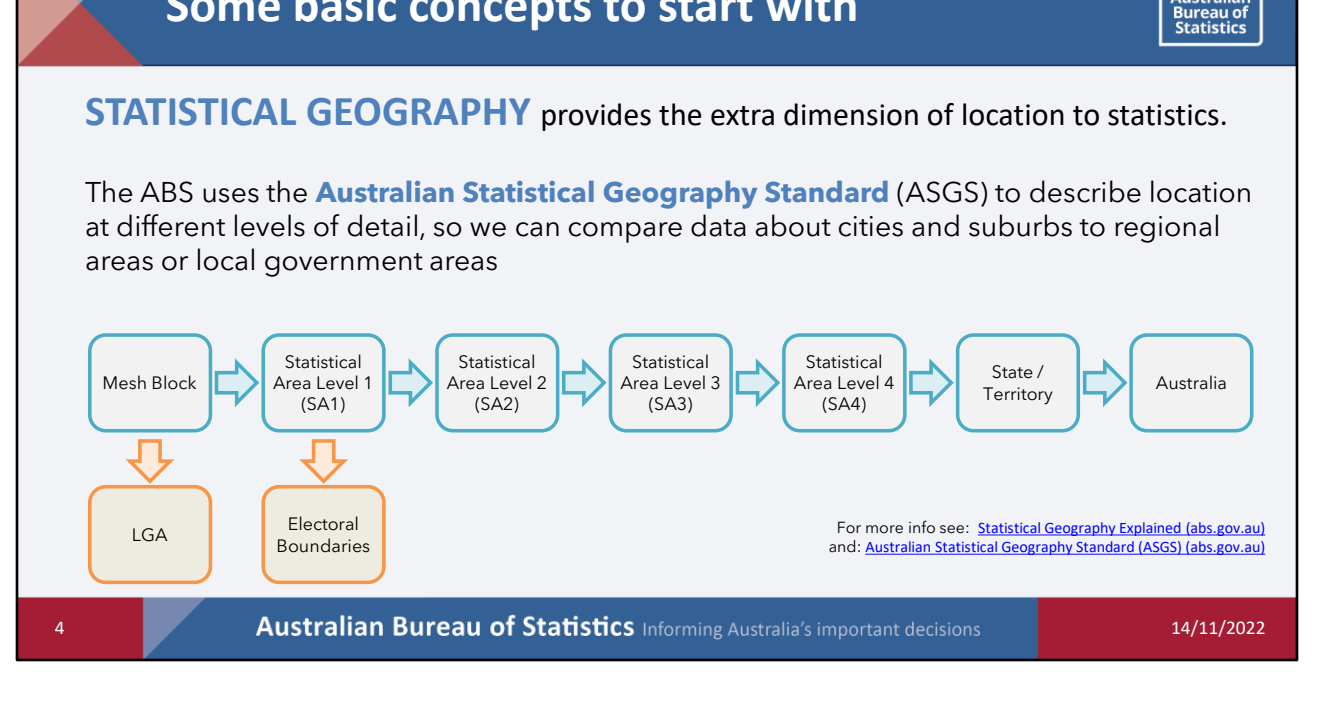

Census data paints a picture of who we are as Australians and highlights the characteristics – in particular, what's different and what's changed – that make up our big, diverse community.

This data – about who we are, where we've come from, where we live and work – is underpinned by a strong foundation in geographic locations, so it's important to understand the basics of this geography before tackling your Census data questions head-on.

**Mesh Blocks (MBs)** are the smallest area geographical region. There are approximately 340,000 covering the whole of Australia. They broadly identify land use such as: residential, commercial, agriculture and parks etc. Residential and agricultural Mesh Blocks usually contain **30 to 60** households. Mesh Blocks are the building block for all the larger regions of the ASGS. Only limited Census data, total population and dwelling counts will be released at the Mesh Block level.

**Statistical Areas Level 1 (SA1s)** are the smallest region for which a wide range of Census data will be released. They have an average population of about 400. They are built from whole Mesh Blocks and there are approximately 55,000 covering the whole of Australia.

**Statistical Areas Level 2 (SA2s)** have an average population of about 10,000, with a

**Australian** 

minimum population of 3,000 and a maximum of 25,000. The SA2s are the regions for which the majority of ABS sub-state intercensal data, for example Estimated Resident Population and Health and Vital Statistics, will be released. There are about 2,200 SA2s, built from whole SA1s.

**Statistical Areas Level 3 (SA3s)** are a medium sized region with a population of 30,000 to 130,000. They represent the functional areas of regional cities and large urban transport and service hubs. They are built from whole SA2s.

## **Some basic concepts to start with**

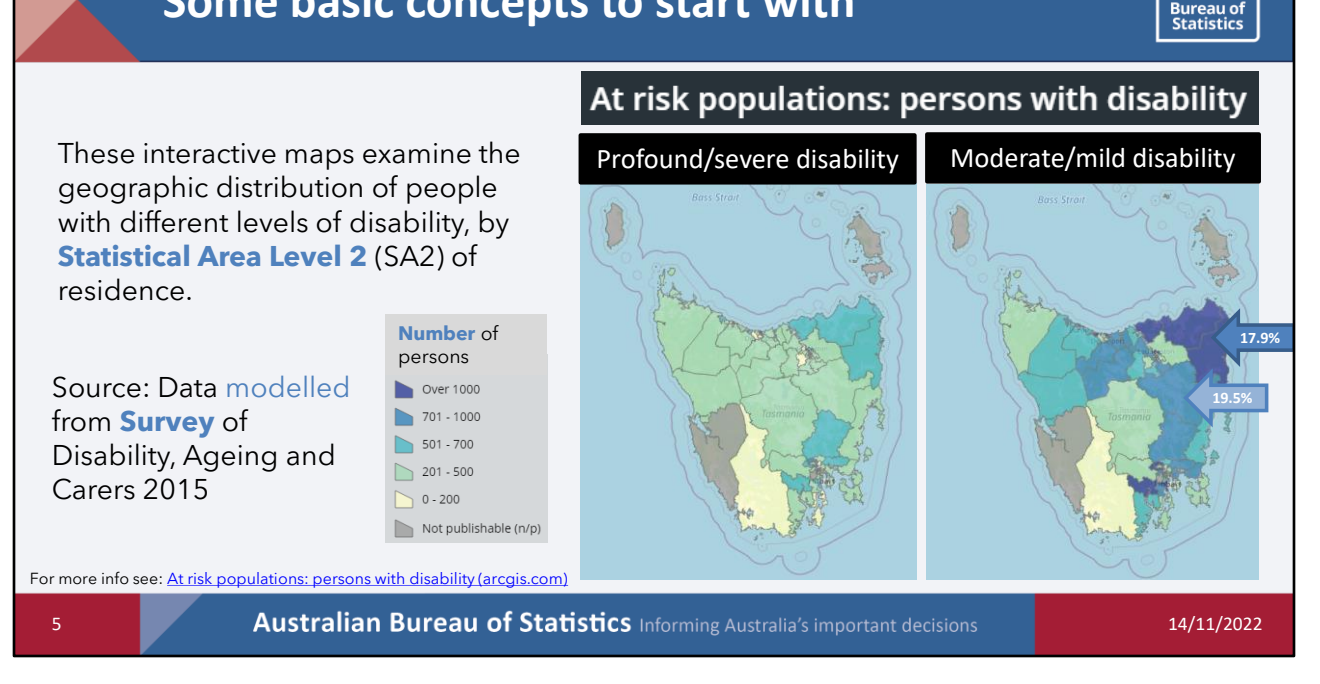

Data is presented by SA2 – which is quite a fine level of geography – on average there are 10,000 people in an SA2

If I pick on the StHelens Scamander SA2 there are 6175 and the Norther Midlands (inc Campbell Town) there are 3660 people.

This is data from the SURVEY of disability and ageing – so not a census and we know that these are not as good as a census for smaller population groups – we might want to find out a little bit more about potential sampling error by going and looking at the Tasmanian data from SDAC.

The other clue that we might need to find out more about the quality of this data is that it is MODELLED – I would guess means used Census data to take a state total down to regional levels based on assumptions around age etc.

We are looking at the NUMBER of persons – totally fine, but we need to be careful with interpreting it…for example the north east corner looks quite dramatic, but when we look a bit closer the st helens / Scamander SA2 has 1106 out of 6175 or 17.9% of the population with a moderate/mild disability

Northern Midlands has 715 out of 3660 or19.5%

Australiar

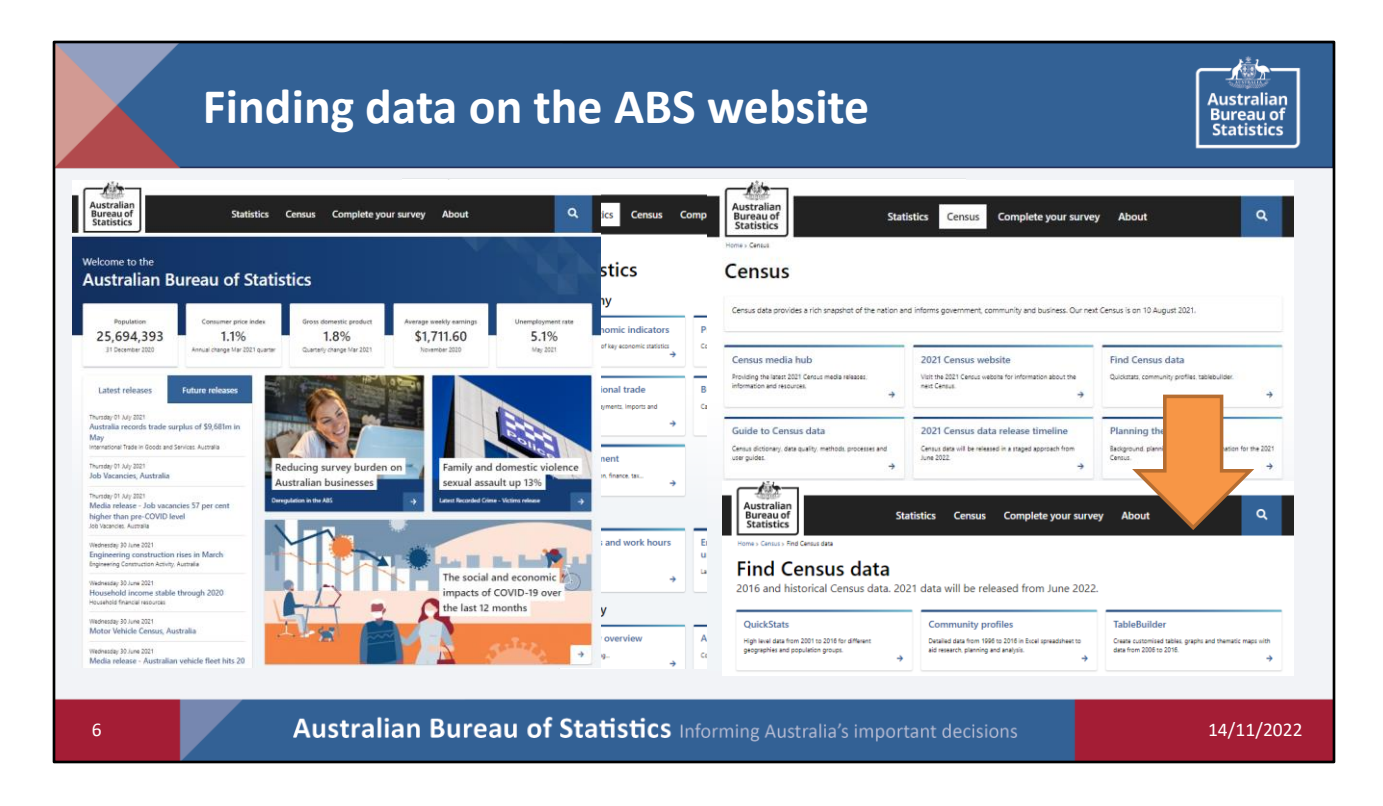

Lots of data available on the ABS website

Some of the key figures on the front page

Specific publications organised by theme on the "Statistics" page

Lots of options for accessing Census data and extra info about the Census on (surprise surprise) the "Census" page

If we click on the "Find Census Data" box we will see

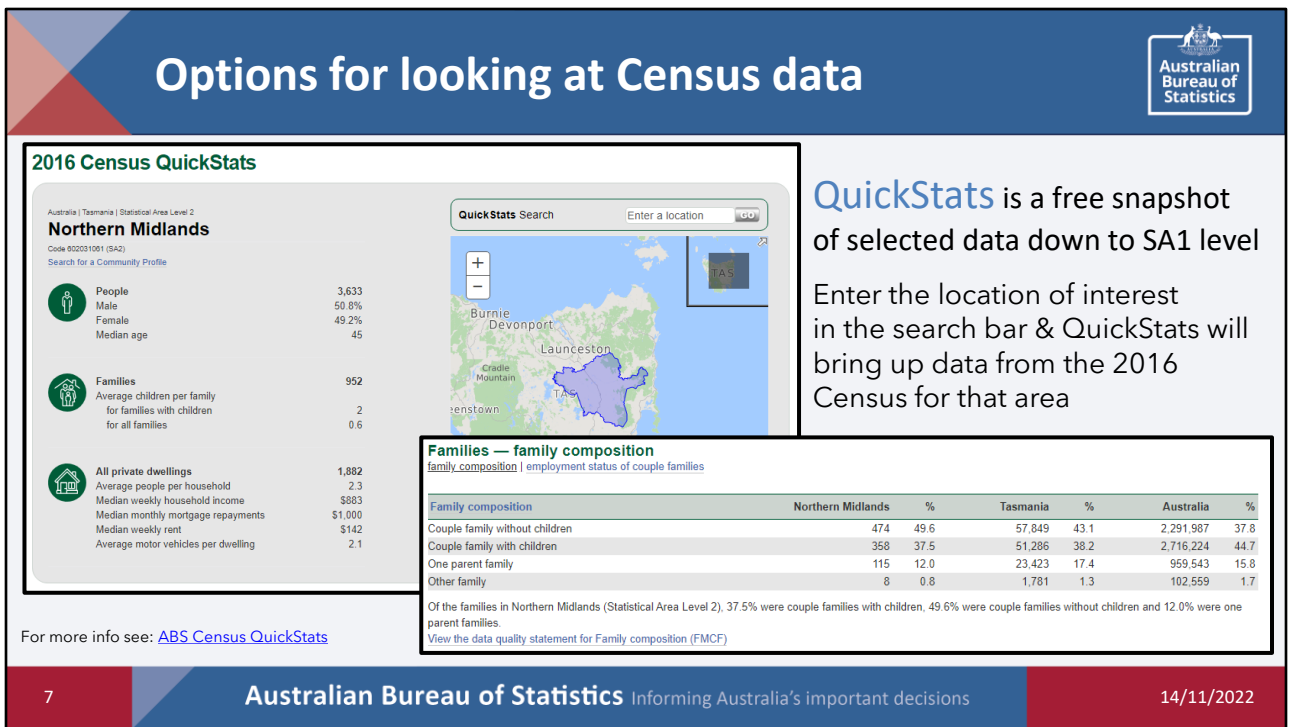

**QuickStats (FREE)** - Summary Census Data to the SA1 level. Three search tools, quick access to summary information about people, families, and dwellings based on place of usual residence. Compares to state and national level.

Will provide the summary on left, and if you scroll down there are lots of tables of additional information below – example of family composition on the right

# **Options for looking at Census data**

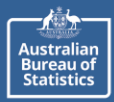

### **2016 Census Community Profiles**

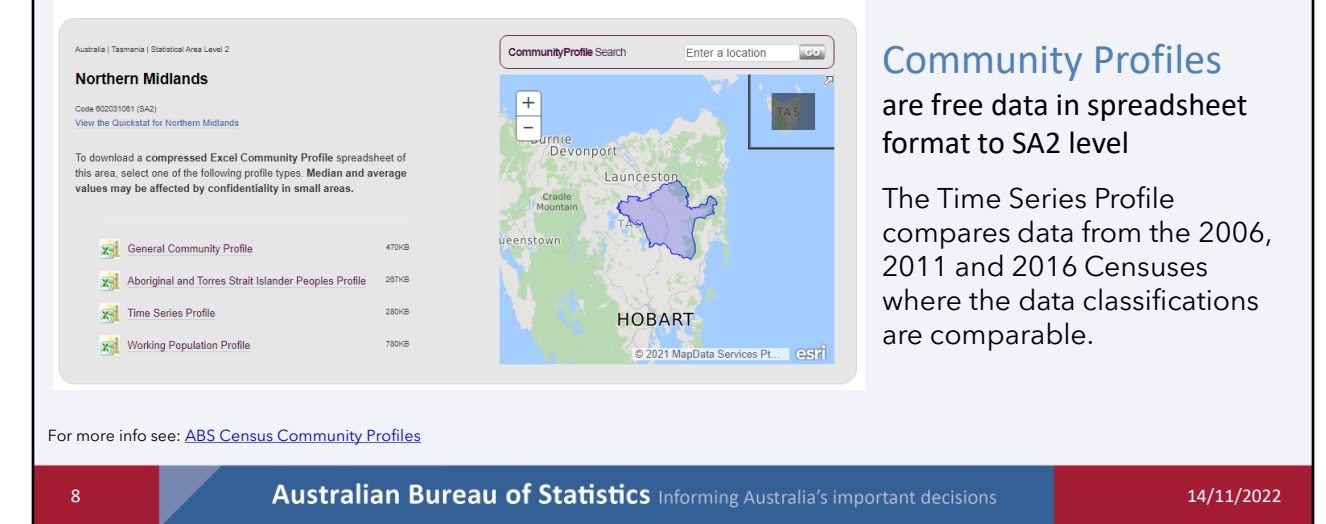

•**Community Profiles (FREE)** – intermediate user. SA2 level including Indigenous geographies. Pre populated data. CPs provide comprehensive statistical picture of an area, about the people, families and dwellings based on P of UR. Compare characteristics of different areas based on General community, ATSI and Time Series profiles. Excel based outputs.

# **Options for looking at Census data**

### 本 Australian<br>Bureau of<br>Statistics

### Data Explorer provides data from a range of sources in a tabular format

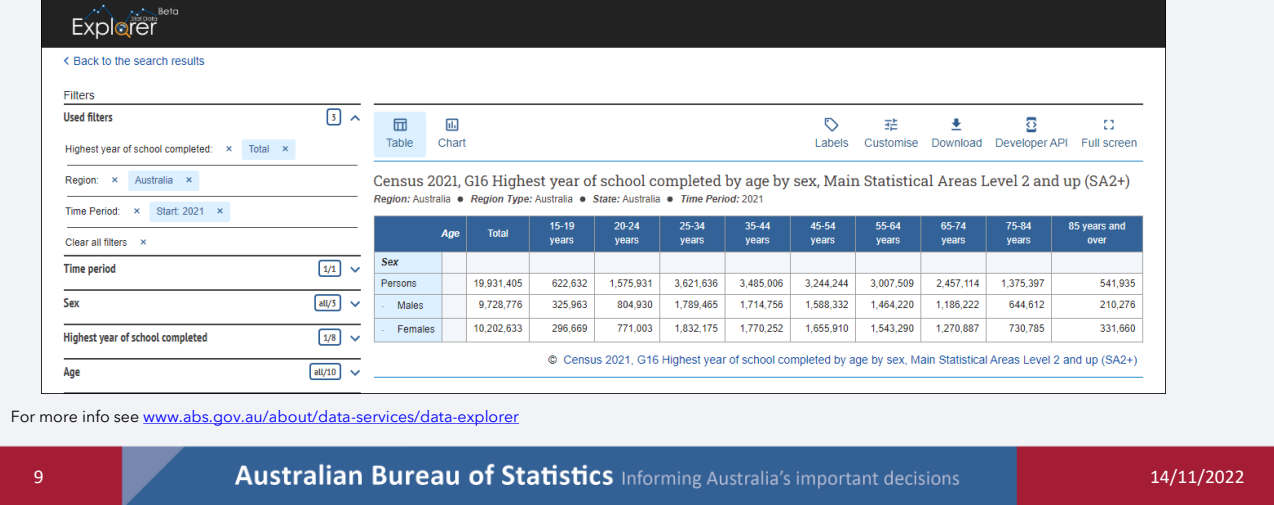

Data Explorer has replaced ABS.Stat

# **Options for looking at Census data**

不为 Australian<br>Bureau of<br>Statistics

ABS DataLab allows high-end users to undertake real time complex analysis of detailed microdata.

Restrictions on: - who can access data in the DataLab,

- the data they can use, and - the purposes for which they can use it.

Census data can be linked with other datasets for research:

- AEDC 2009 2018
- Higher Education 2006 2016
- Apprenticeships data 2006 2016
- DOMINO Centerlink data 2009 2020
- Income Tax Returns 2010-11 2017-18
- Medicare Consumer Directory 2006 2020
- MBS and PBS 2011 2020
- Survey of Disability, Ageing and Carers

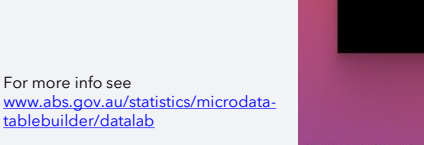

10 **Australian Bureau of Statistics** Informing Australia's important decisions 14/11/2022

**DataLab** 

#### **Options for looking at Census Data Australiar Bureau of**<br>Statistics Australian<br>Bureau of<br>Statistics Statistics Census Participating in a survey About  $\alpha$ ABS TableBuilder allows you to  $66 cm$  $\overline{\Theta}$  Print  $\overline{\Theta}$ Sections **TableBuilder** create, save and download your own  $\alpha$ Create, save and download your own tables. Find out about costs and how to access tables using ABS microdata On this page -<br>Released 8/11/2021 How to ac It enables us to create customised Log into TableBuilder Privacy policy tables which are confidentialised 'on Latest updates the fly'. of underlying software. Keep up to ilding a basic table data will be released fing advanced t er 2022 TableBuilder is Provides fine level data across small ell counts, mesh blo is ready to us .<br>Search and save · All Census data, in geographic areas. chab mo · Submit your tables to the gu ilar to the ex · Small tables usually take less than a minute to r or longer for very large ta **11 15 14/11/2022 Australian Bureau of Statistics** Informing Australia's important decisions 14/11/2022

The final option is the reason why you have all turned up today – its ABS TableBuilder

TableBuilder has been merged into a single system where you can log in to see all your datasets, including 2021 Census data.

You can access almost all Census data in TableBuilder, and create, save and download your own tables.

To access TableBuilder you need to sign up for an account which only takes a few minutes.

- Register using your organisation email address and you will be automatically joined to your organisation
- Census Basic and Pro are now both free

# **Using Census Table Builder**

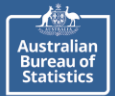

### Let's have a go at building two tables using 2021 Census basic Cultural diversity

Marital status by age

- with age in 10 year group
- for selected ages
- for women only
- compare across states

English proficiency of migrants to Australia

- proficient / not proficient
- excluding under 5's
- as percentages

We will queue and download each of these tables to populate with data

**12** 12 **Australian Bureau of Statistics** Informing Australia's important decisions 14/11/2022

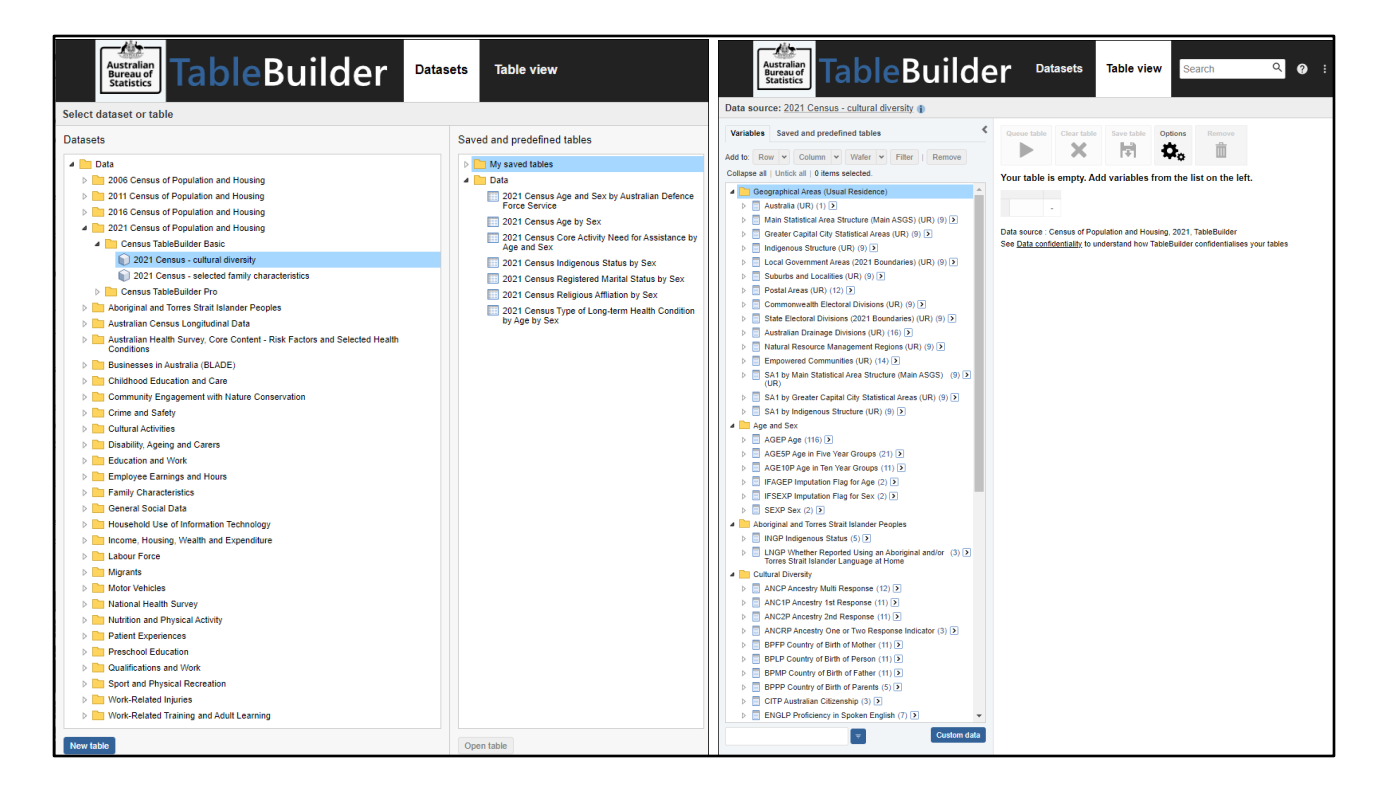

Open the 2021 Census of Population and Housing Basic dataset – cultural diversity

All the available variables are in the left panel in the Table view

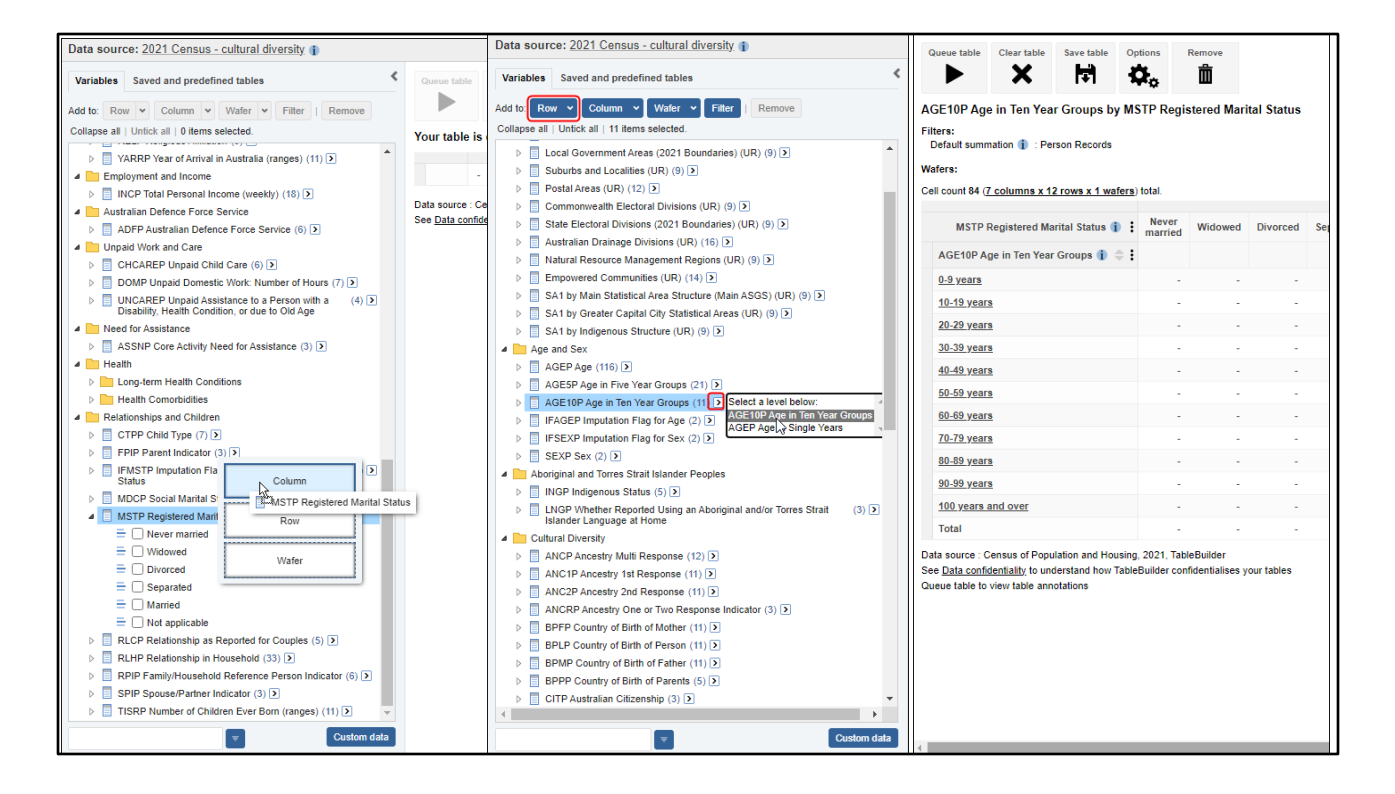

You can drag in the variables or categories you want in your table, or select them and click on the 'add to row or column' buttons at the top of the left panel.

Your table structure appears in the right panel.

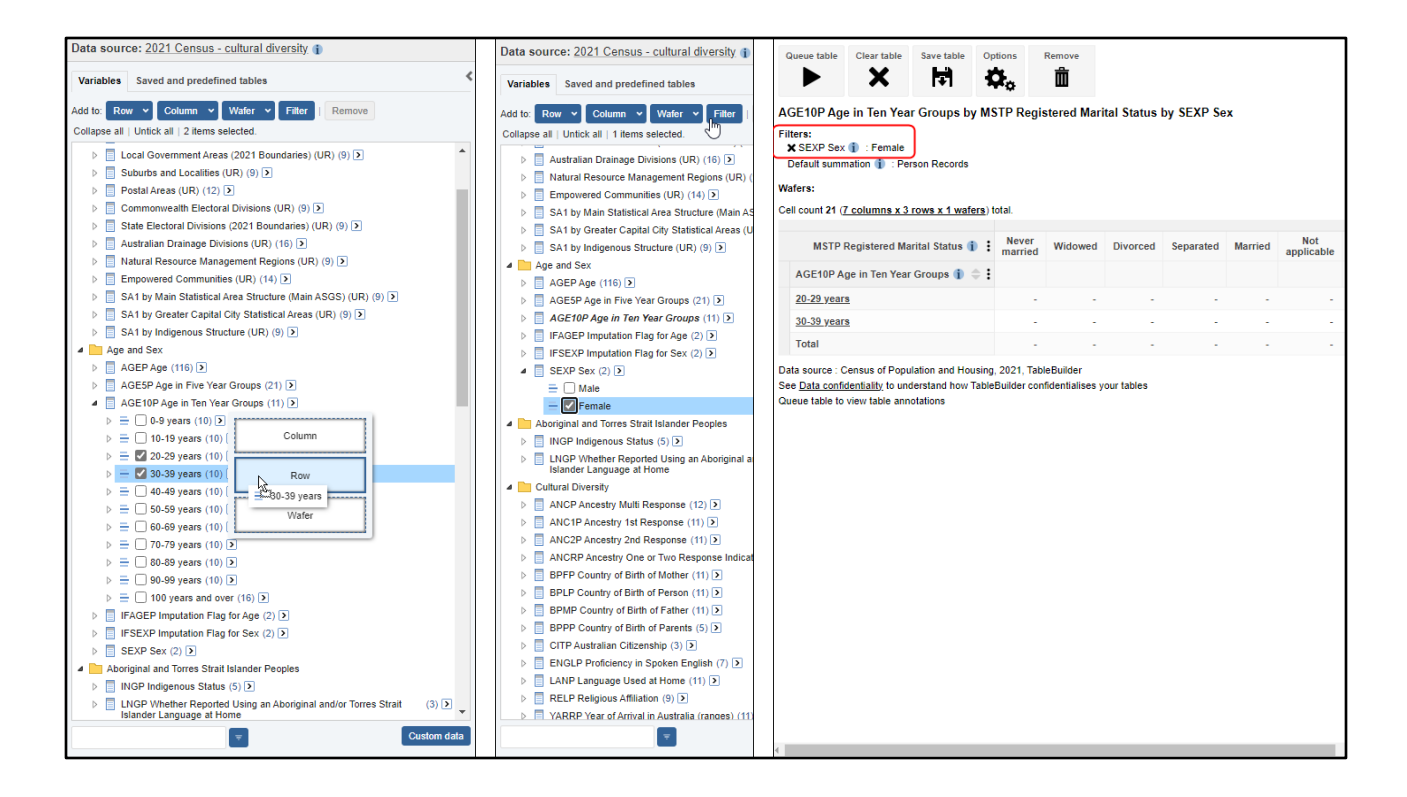

You can also add selected categories only to your table. Here we selected 20-29 and 30-39 year olds.

I have also added a filter to only count females.

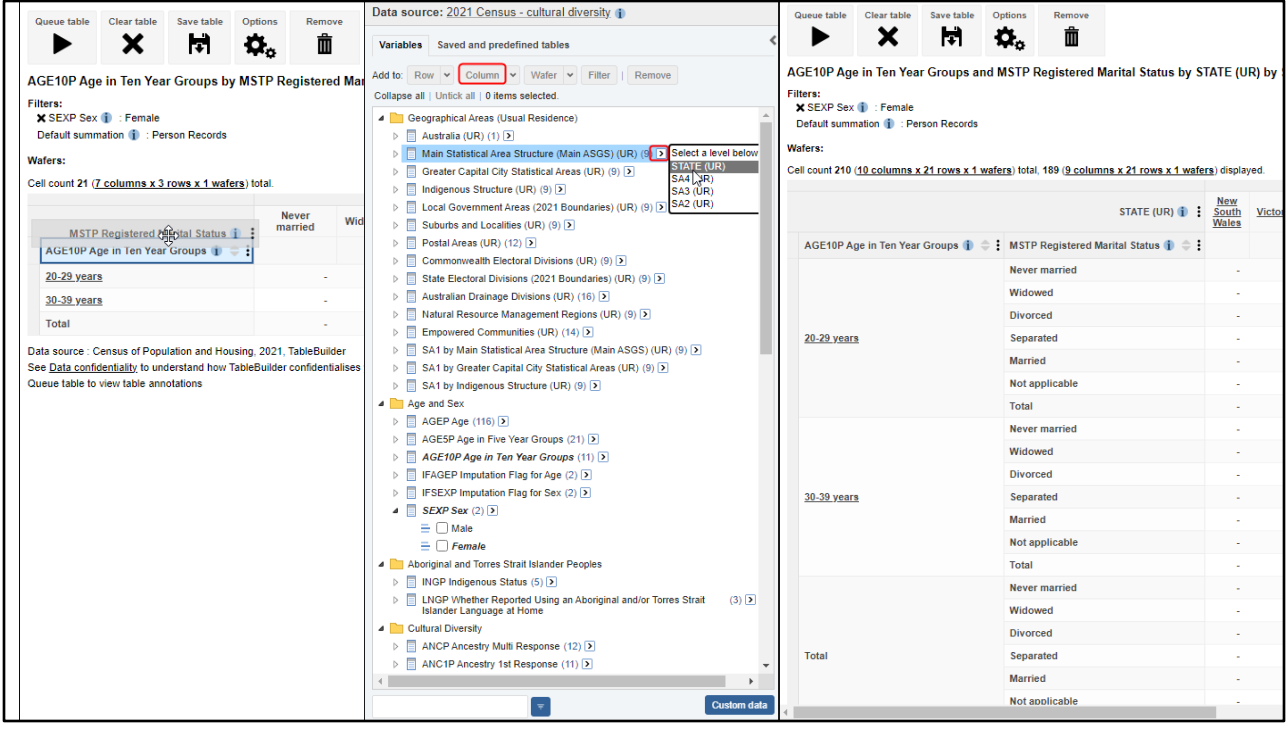

I can drag variables within the table to move them from columns to rows or vice versa

Now I'll add state to the columns to I can compare across states

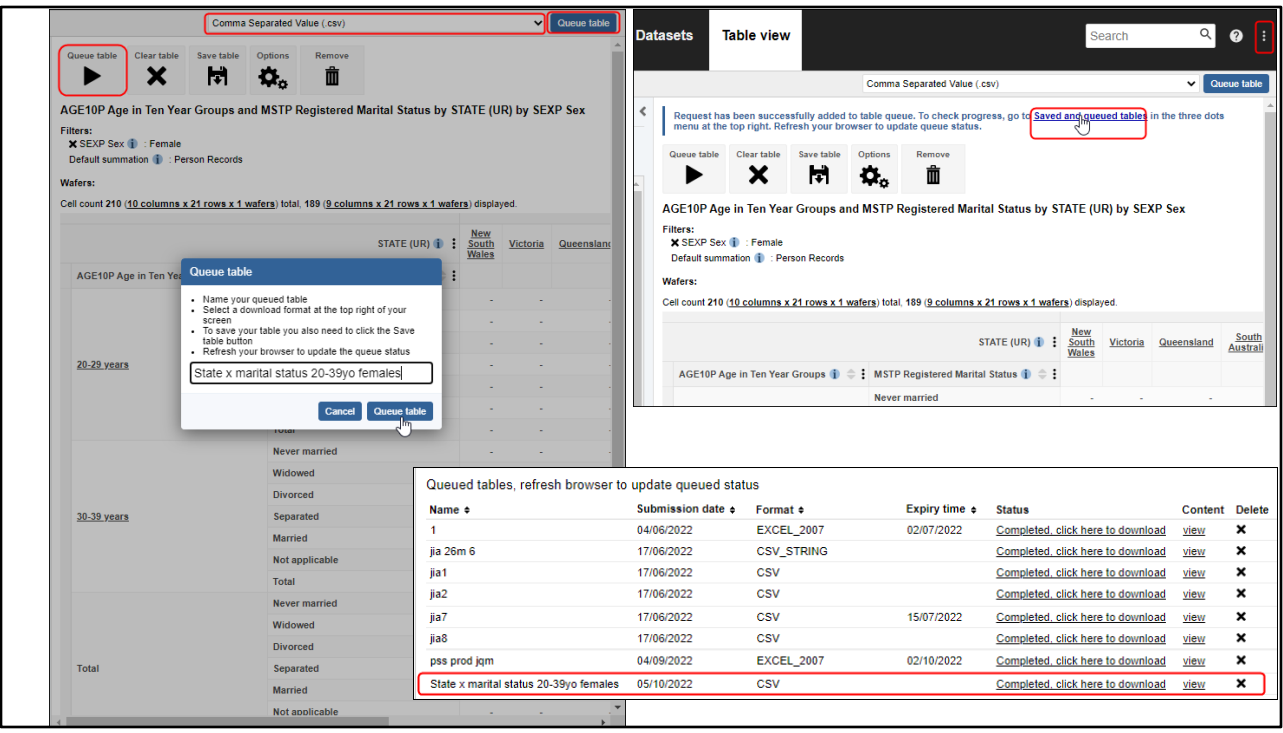

Once your table is ready, you can queue it to populate it with data.

You can choose a different download format in the top right corner before you queue your table, including:

- xlsx
- csv
- sdmx

Once your table is queued, click on the link to get to the queued tables view. You can also get to this view via the three dots menu in the top right corner.

Click on the 'Completed, click here to download' link or you can open the table structure again to make further changes by clicking on the 'view' link

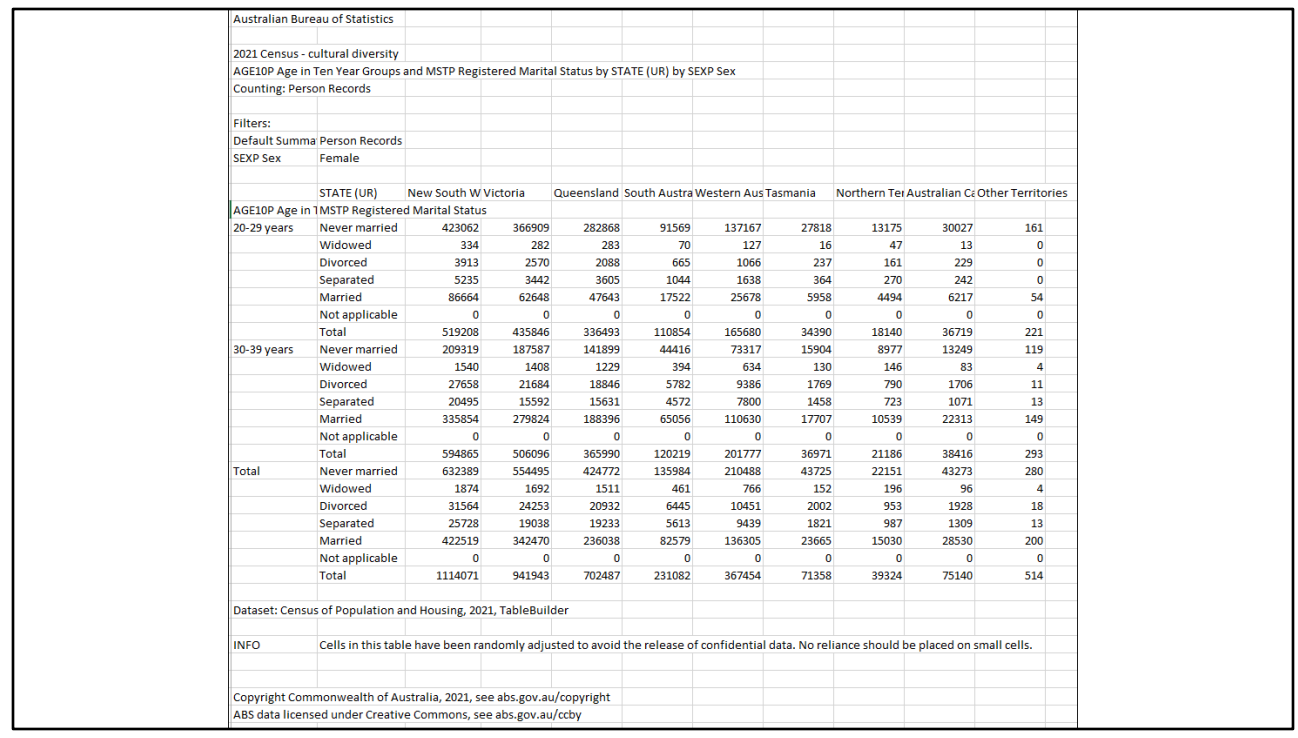

Your download opens in a zip file containing your data in the requested format.

Open the file to display the data.

This example shows a csv download.

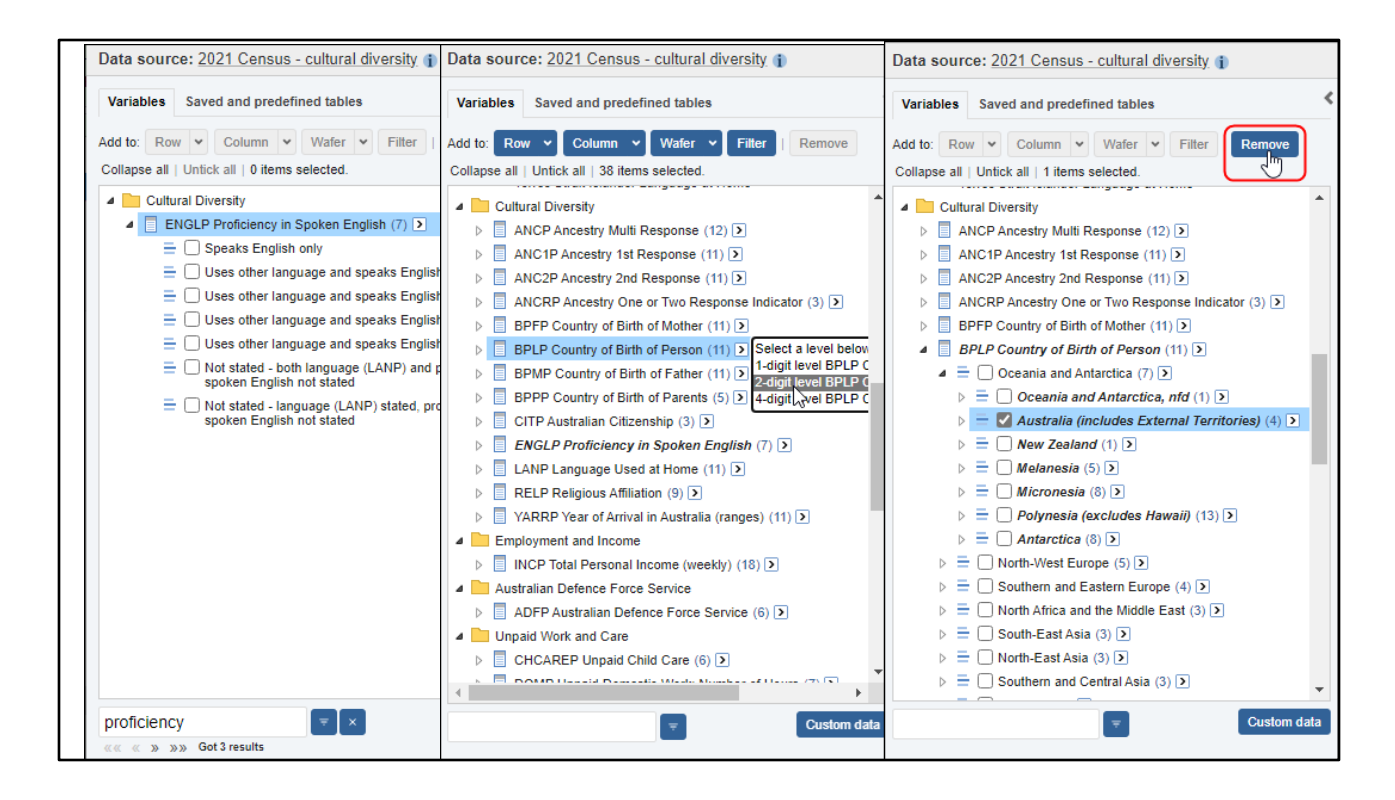

Let's build another table using the Cultural diversity dataset.

You can search in the bottom left corner to easily find your variable. Let's add proficiency in English to columns.

Then let's add Country of birth of person at the 2 digit level to the rows.

We can remove the people born in Australia so that we only include migrants in our table.

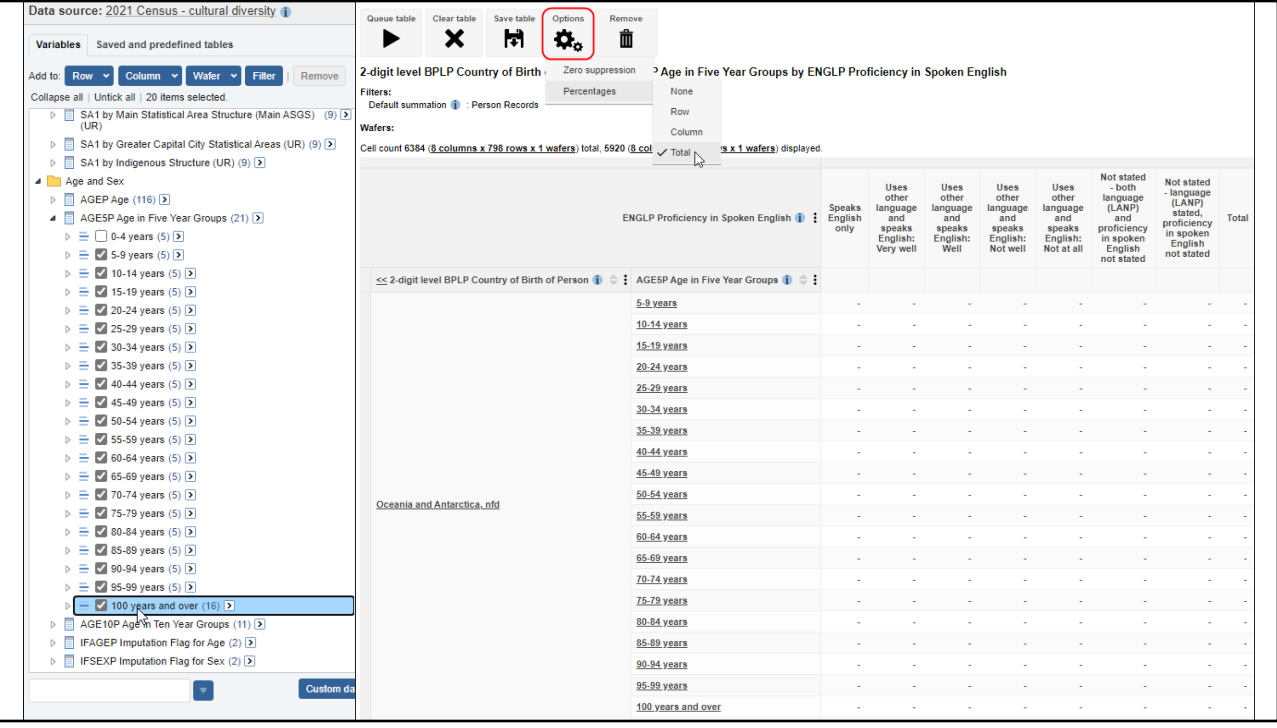

We'll add Age in 5 year groups, but not include under 5s. You can select using 'shift+click' to select a range of categories within a variable.

Select the first category you want, then hold Shift key, and click the last category you want, to select all categories in between, then add to rows.

Under options we can change our table to display percentages instead of counts when we download it.

The table is now ready to queue to populate it.

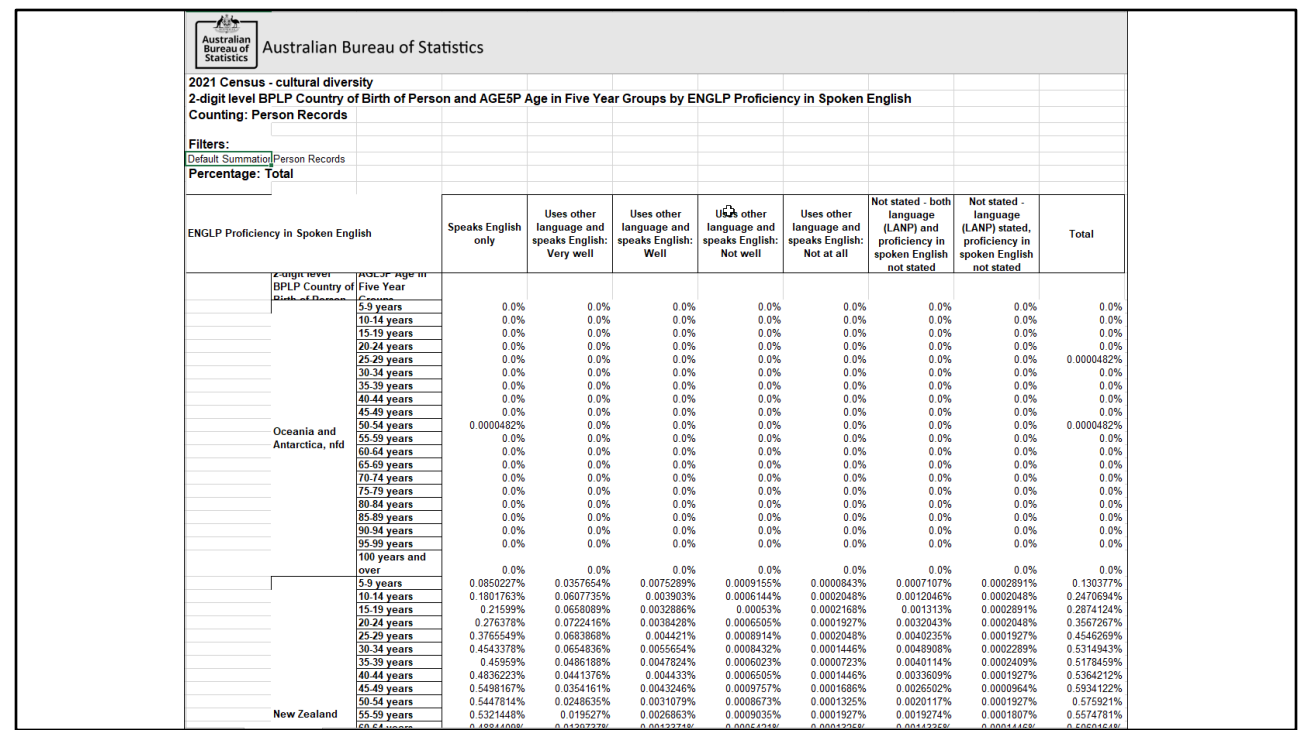

Here's the table downloaded in xlsx format

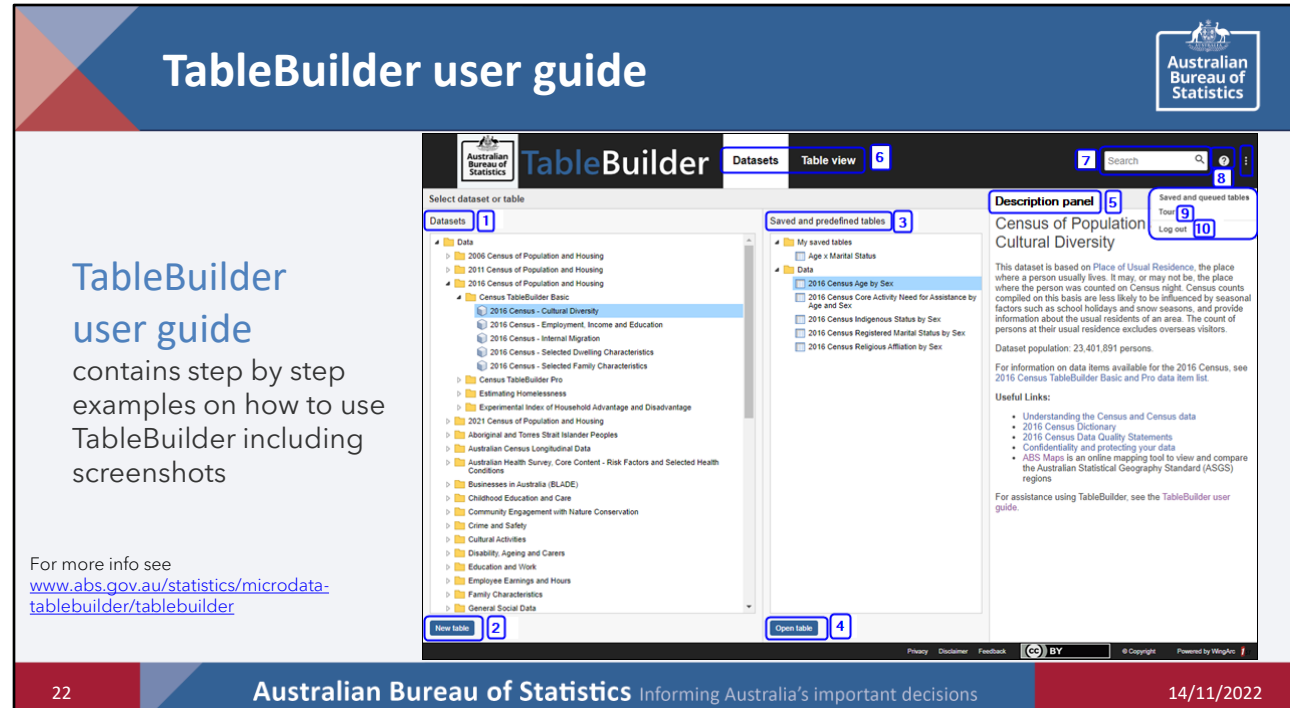

# **Other resources**

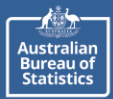

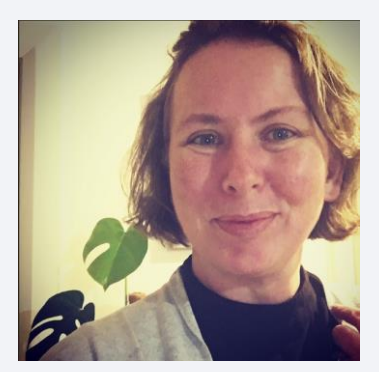

### ME!!!

I am always happy to have a chat… about anything really!

lauren.binns@abs.gov.au or lauren.binns@communities.tas.gov.au

(03) 62225926

**23 14/11/2022 Australian Bureau of Statistics** Informing Australia's important decisions 14/11/2022

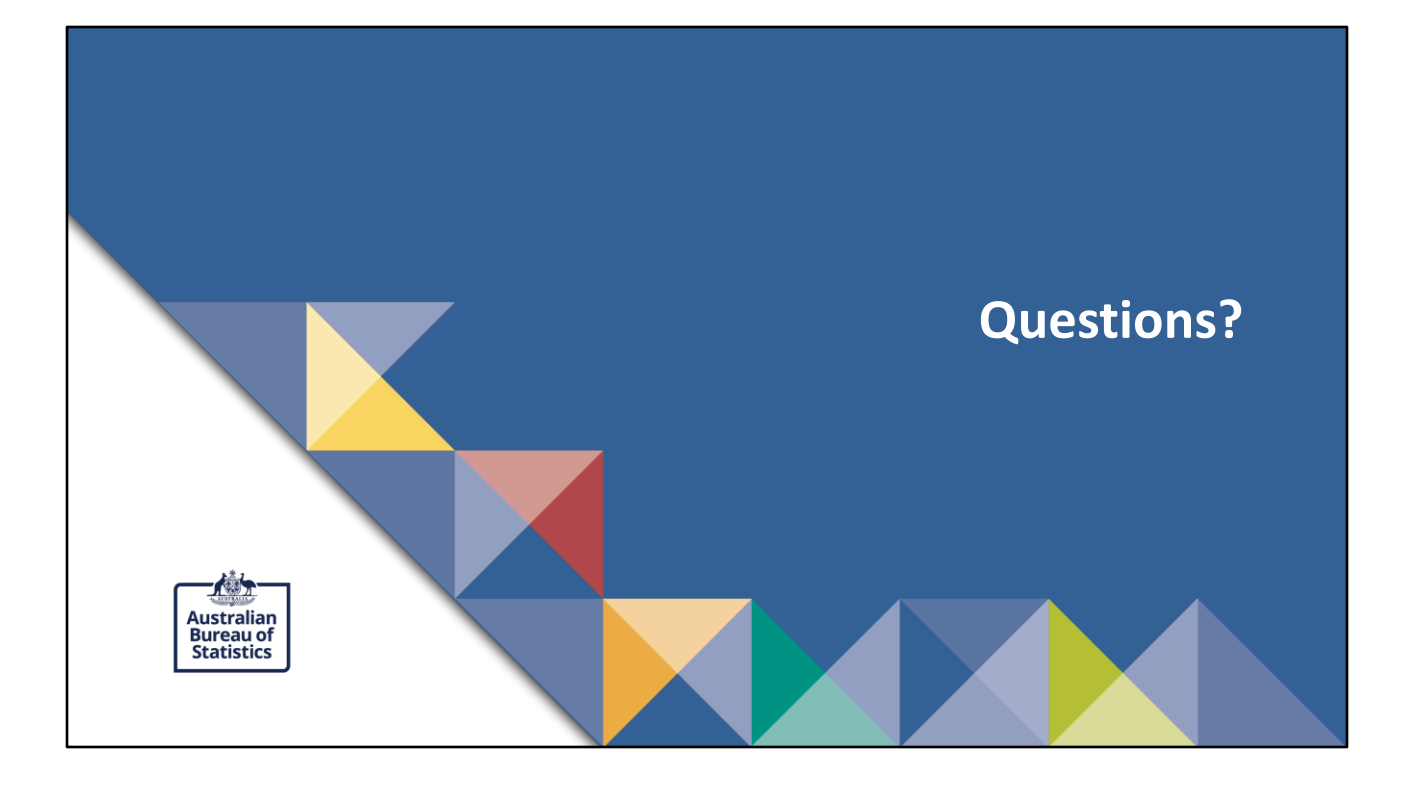